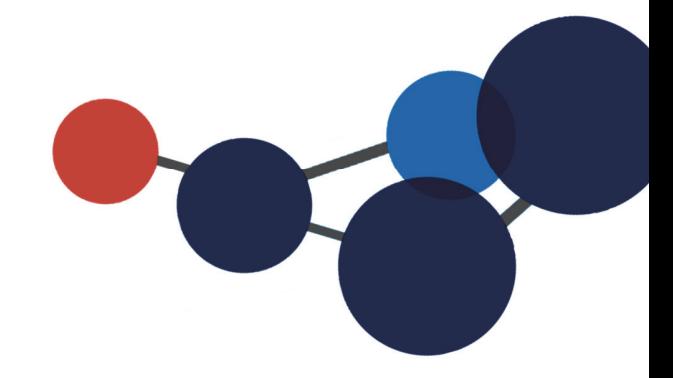

# 2. PRÉSENTATION DE **CONSTELLIO**

 La page d'accueil Les menus

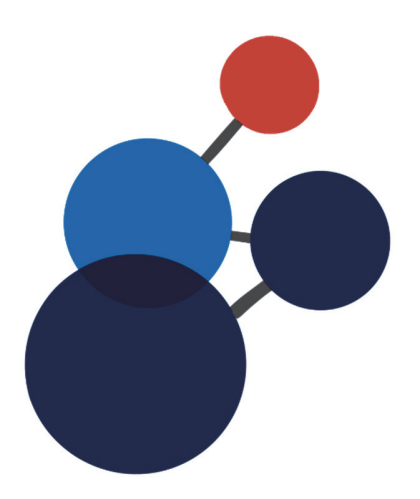

# **2. PRÉSENTATION DE CONSTELLIO**

### **La page d'accueil**

La page d'accueil de Constellio se divise en 5 sections :

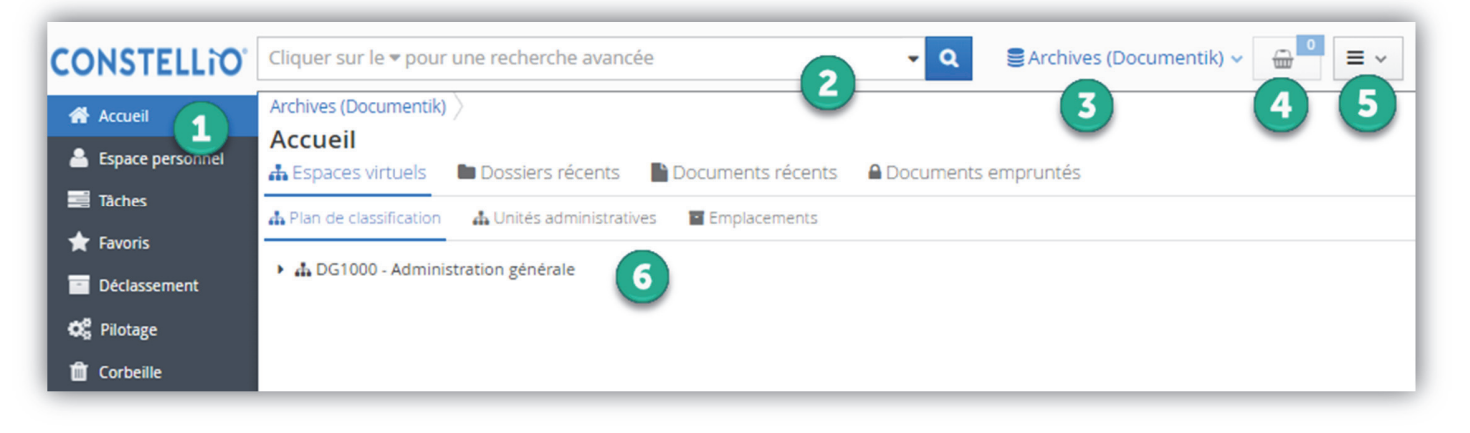

Les barres de menus sont toujours les mêmes et toujours présentes dans toutes les pages.

- **1. Le menu** de gauche donne accès à la page d'accueil, l'espace personnel, les tâches, les favoris, le déclassement, le pilotage (seulement si vous en avez les droits.) et la corbeille.
- **2. La barre de recherche** est toujours accessible, dans le haut de la fenêtre, peu importe dans quel page vous vous trouvez.
- **3. Le menu des collections** vous permet de naviguer entre les collections Constellio, selon vos droits d'accès. Il existe présentement deux collections ; INRS et Archives (Documentik).
- **4. Le panier** vous permet de voir combien de documents ou dossiers se trouvent à l'intérieur en tout temps. Vous trouverez plus de détails sur le panier dans une prochaine section<sup>3</sup>
- **5. Le menu des contenus** vous permet de créer des dossiers et des documents.
- **6. La section centrale**, L'endroit où sont affichés tous les contenus de la navigation. Par plan de classification, unités administratives, documents récents, etc.

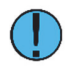

 $\overline{a}$ 

Certains changements ont été apportés au menu de gauche. L'accès au **Bureau** se trouve désormais dans **Espace personnel.** 

<sup>3</sup> Voir le chapitre 13 pour plus de détails sur le Panier.

## **Les menus**

#### **Le menu de gauche**

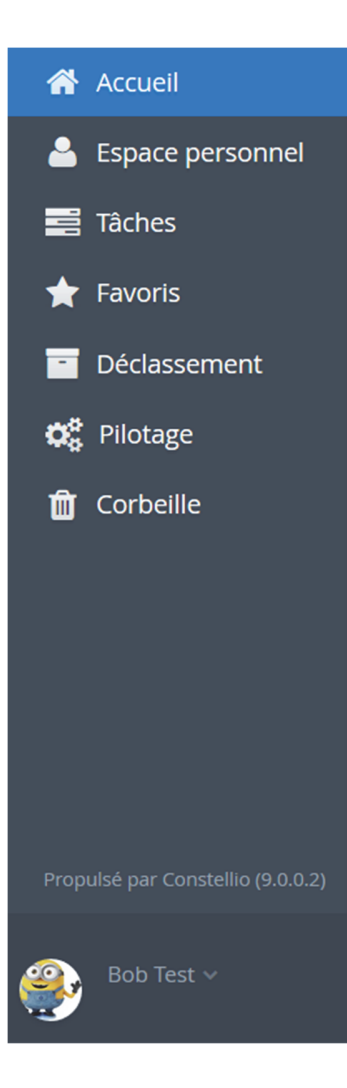

 **Accueil** : Ce bouton vous ramène à la page d'accueil.

 **Espace personnel** : L'espace personnel contient la fonction Bureau. Le bureau est un endroit de pré-classement et est seulement visible par l'utilisateur. Les documents non-classés ne sont pas accessibles à la recherche.

 **Tâches** : permet de créer des tâches et d'en faire le suivi. Voir le chapitre 17 pour plus de détails sur les Tâches.

 **Favoris** : Cette section permet de mettre des dossiers et des documents en favoris. Voir le chapitre 13 pour plus de détails sur les favoris.

 **Déclassement** : Cette section permet d'accéder aux rapports tel que le plan de classification et calendrier de conservation officiel de l'INRS. Elle permet aussi aux personnes ressources Constellio de faire de l'archivage (déclassement) de dossiers papiers et numériques.

**Corbeille** : Dans Constellio, il est possible de récupérer les dossiers et les documents supprimés. Attention : la corbeille contient tous les dossiers et documents supprimés dans votre service. La Corbeille conserve les éléments supprimés pendant 90 jours. Voir le chapitre 16 pour plus de détails sur la Corbeille. Le bouton pilotage affiche aussi la corbeille.

**Profil personnel** : À partir de ce bouton, il est possible de modifier son profil personnel pour y ajouter une image ou pour personnaliser la navigation de la page d'accueil. Voir le chapitre 5 pour plus de détails sur le profil personnel.

#### **Le menu des collections**

En glissant la flèche sur le menu des collections, vous verrez apparaître la liste de toutes les collections auxquelles vous avez accès. Cliquer sur la collection que vous souhaitez consultez pour y accéder.

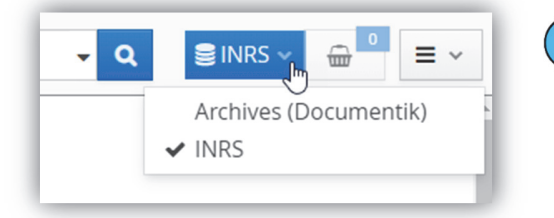

Il y a deux collections disponibles dans Constellio :

- 1. Archives (Documentik)
- 2. INRS

#### **Collection INRS**

La collection INRS est la collection principale. Elle contient tous les nouveaux dossiers et documents de l'INRS à partir de la date d'implantation de Constellio dans votre service. Cette collection est organisée avec le plan de classification et le calendrier de conservation de l'INRS.

 Tous les utilisateurs ont accès en écriture, selon leurs droits, dans cette collection. C'est dans cette collection que vous pourrez travailler, créer de nouveaux dossiers, ajouter et modifier des documents, etc.

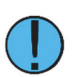

 $\overline{a}$ 

À noter que les résultats de recherches proviendront uniquement de la collection dans laquelle vous vous trouvez.

#### **Collection Archives (Documentik)**

La collection contient toutes les archives de l'INRS qui étaient saisies dans l'ancien système de gestion documentaire Documentik.

 Cette collection est accessible en écriture aux personnes ressources GID et en lecture seule pour tous les autres utilisateurs. Ce qui veut dire que vous pouvez faire des recherches dans cette collection et télécharger des documents, mais vous ne pouvez faire aucun ajout ou modification. Pour demander une modification ou pour ajouter aux Archives, contactez votre personne ressource ou le SAGD4.

#### **Le menu des contenus**

À droite de l'écran, le menu des contenus offre les options<sup>5</sup> suivantes :

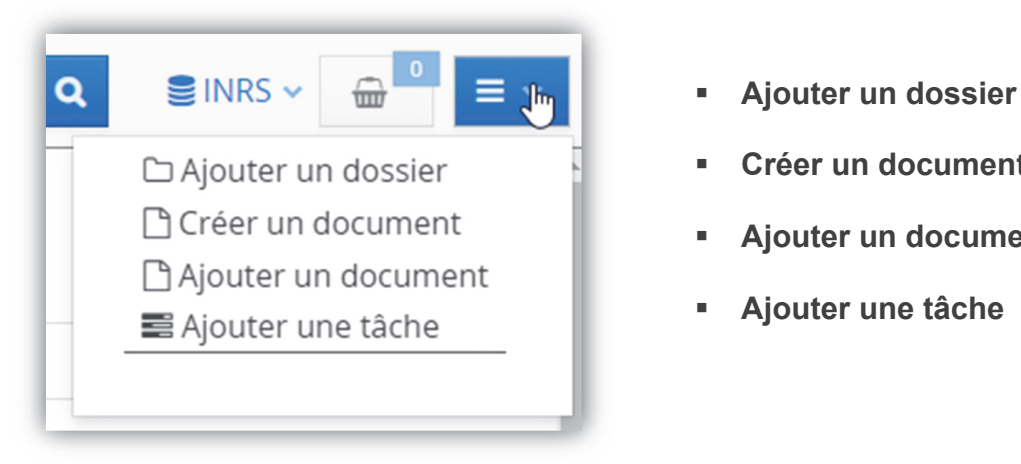

- 
- **Créer un document**
- **Ajouter un document**
- **Ajouter une tâche**

<sup>4</sup> Voir la section Contact à la fin de ce manuel pour consulter les coordonnées du SAGD.

<sup>5</sup> Voir les chapitre 6 et plus pour plus de détails sur ces options.

#### **La barre de recherche**

La barre de recherche se trouve dans le haut de la fenêtre. Elle est accessible dans tous les écrans de Constellio car le haut et le côté gauche de l'écran ne changent jamais. Les actions se passent dans la partie centrale de la fenêtre.

Cliquer sur le v pour une recherche avancée

- Il est possible de rechercher dans tous les dossiers, documents, contenants et tâches. La recherche s'effectue dans tous les champs de métadonnées<sup>6</sup> de même que dans le texte intégral des documents numériques.
- On peut aussi ajouter des critères spécifiques pour effectuer des recherches avancées<sup>7</sup>.
- La recherche s'effectue seulement dans les dossiers et documents auxquelles l'utilisateur à droit d'accès.
- La recherche s'effectue dans la collection dans laquelle on se trouve. Il est possible de relancer la recherche dans une autre collection en sélectionnant la collection désirée dans le menu des collections.

#### **La section centrale : navigation par onglets**

La partie centrale de la page d'accueil contient les onglets de navigation. Ceux-ci sont présentés dans un certain ordre par défaut, mais il est possible de modifier l'ordre de ces derniers dans le profil de l'utilisateur.

Les onglets de la première ligne vous permettent de visualiser et de naviguer dans vos contenus ; dossiers récents, documents récents, documents empruntés.

L'onglet « **Espaces virtuels** » permet de revenir aux onglets de la deuxième ligne.

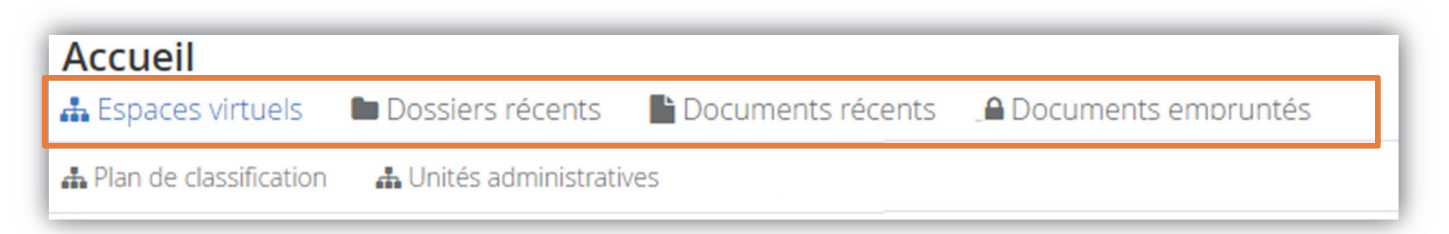

- a

 $\overline{a}$ 6 Les métadonnées sont des informations à ajouter sur les dossiers et les documents, comme pour les propriétés des documents dans Windows. (Titre, date, auteur, etc.) Voir le chapitre 11 pour les détails sur les métadonnées. 7 Voir le chapitre 12 pour les détails sur la recherche avancée.

#### **Les espaces virtuels**

Les espaces virtuels, dans la rangée du bas, sont des espaces qui permettent de naviguer dans les dossiers et les documents. Dans Constellio, à la base, les documents sont organisés par plan de classification, mais les espaces virtuels permettent de « voir » les documents de diverses manières, qu'on appelle aussi des vues.

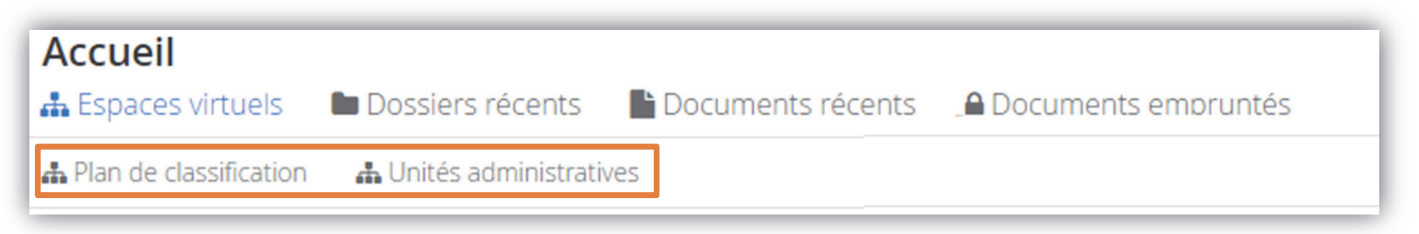

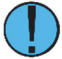

 $\overline{a}$ 

Notez que seule la deuxième ligne d'onglets est personnalisable.

Notez que l'arborescence à l'intérieur des espaces virtuels (unités administratives et plan de classification) ne seront visibles que si des dossiers ont été ajoutés à l'intérieur.

Si aucun dossier ne se trouve sous le code, ce dernier ne sera pas visible.

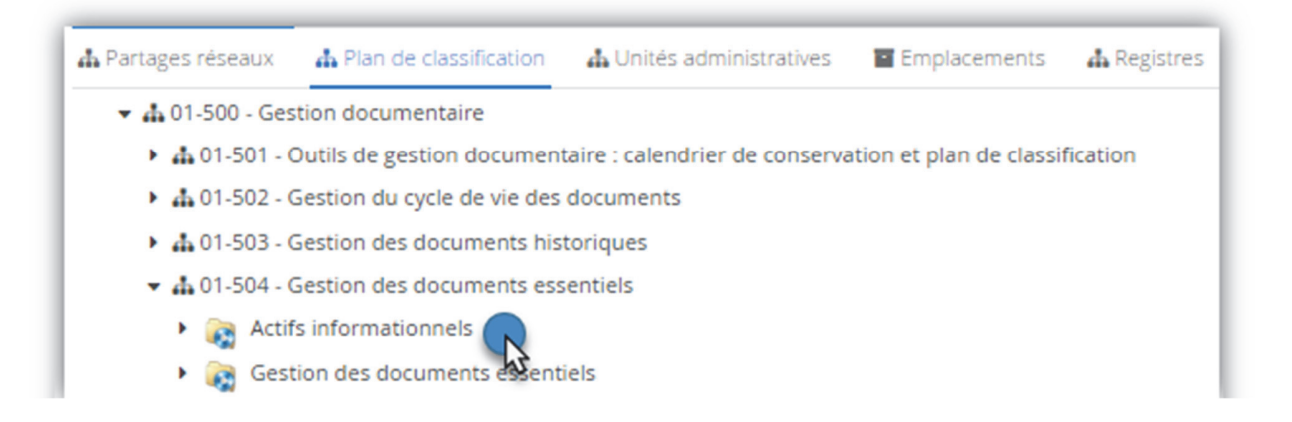

 Un espace virtuel peut aussi représenter un espace de travail collaboratif personnalisable. C'est un endroit où l'on peut ajouter des dossiers et des documents afin qu'une personne ou un groupe de personnes sélectionnés ait accès à un espace de travail commun.

Il est possible de créer un espace dédié pour les dossiers d'organisation de votre équipe.

Faites une demande au SAGD<sup>8</sup> qui analysera avec vous la possibilité de créer des espaces virtuels supplémentaires.

<sup>&</sup>lt;sup>8</sup> Services des archives et de la gestion documentaire. Voir la dernière page pour voir nos coordonnées.